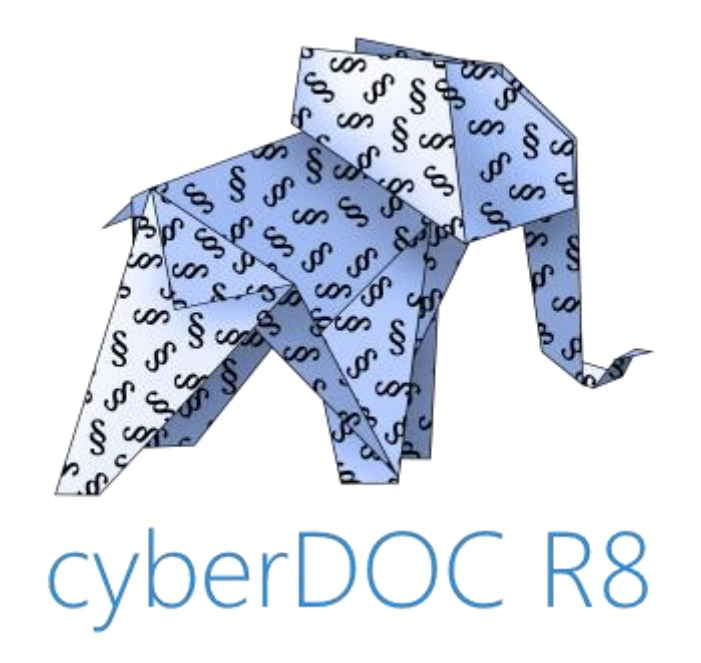

**Leitfaden cyberDOC R8 Webzugang für Rechtsanwälte zum Österreichischen Zentralen Vertretungsverzeichnis (ÖZVV)**

## **Inhalt**

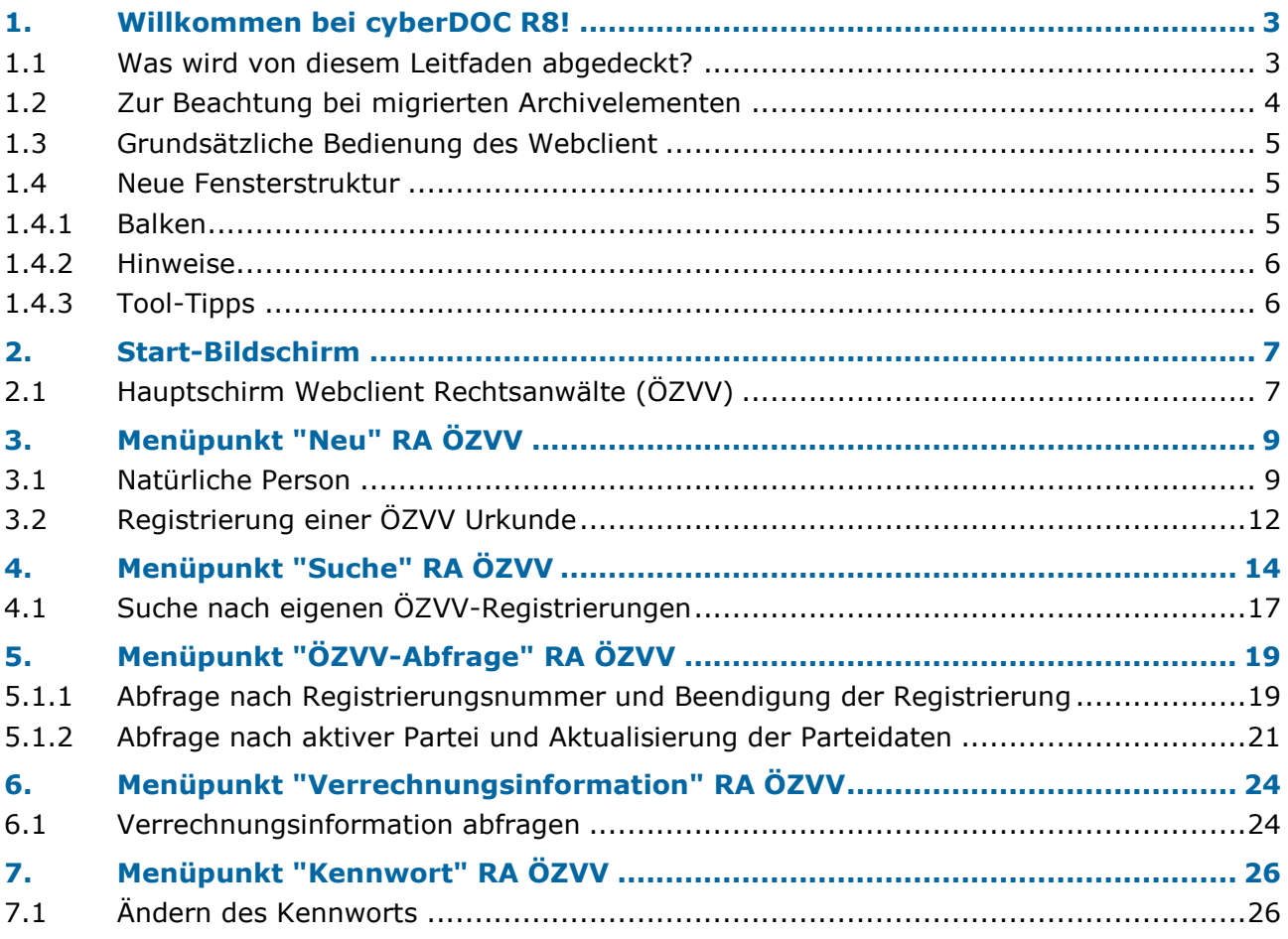

## **1. Willkommen bei cyberDOC R8!**

Ť

Der neue Release des bewährten Archivsystems zeichnet sich durch einige Neuheiten aus, die Ihnen die Arbeit erleichtern sollen, eine verbesserte Performance bietet und in puncto Sicherheit den neuesten und höchsten Ansprüchen genügt.

Dieser Leitfaden soll Ihnen diese Neuheiten vorstellen und Sie bei der Einarbeitung bestmöglich unterstützen.

### **1.1 Was wird von diesem Leitfaden abgedeckt?**

Dieser Leitfaden bietet Ihnen einen schnellen Überblick über die Funktionen und Möglichkeiten jedes Menüpunktes in R8. Damit dieser Leitfaden möglichst lang seine Aktualität behält, haben wir viele Informationen online in R8 eingebaut, z.B. in den "Tool-Tipps".

Viele weitere Informationen finden Sie im Programm selbst. Die wichtigsten Infoquellen im Programm sind:

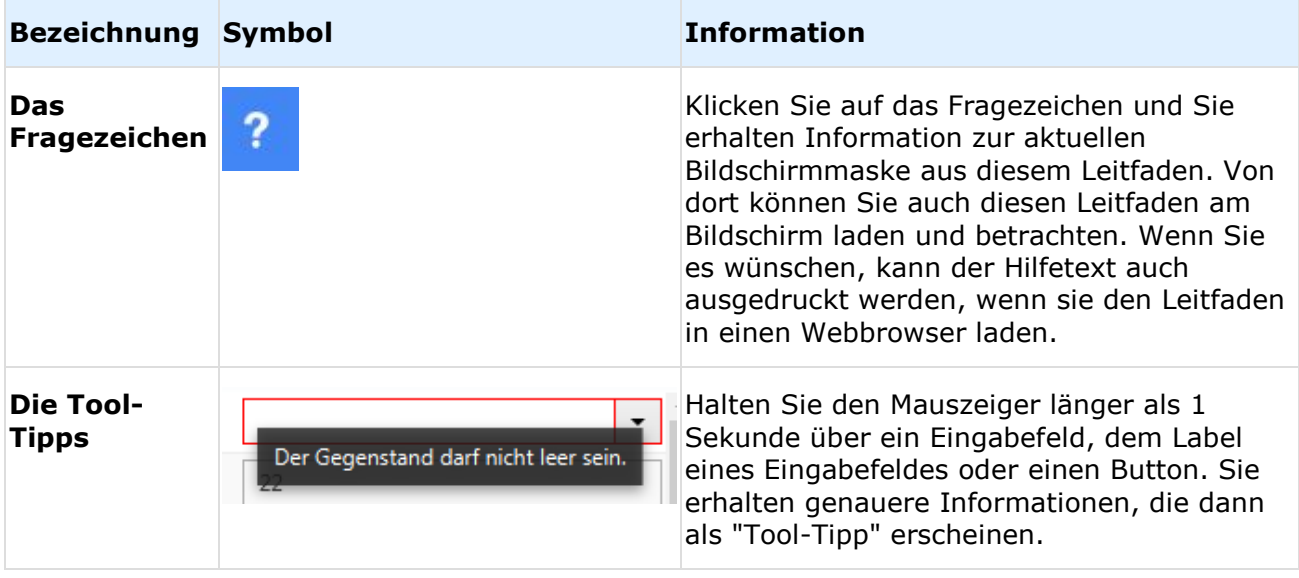

**Bitte beachten Sie:** Die nachfolgenden Beispiele und Darstellungen in diesem Leitfaden können durchaus von Ihrer aktuellen Ansicht variieren. Wir möchten daher darauf hinweisen, dass diese nur Beispielhaft zu betrachten sind.

## **1.2 Zur Beachtung bei migrierten Archivelementen**

Archivelemente die vor der Einführung von cyberDOC R8, angelegt wurden bezeichnen wir als "migrierte Archivelemente".

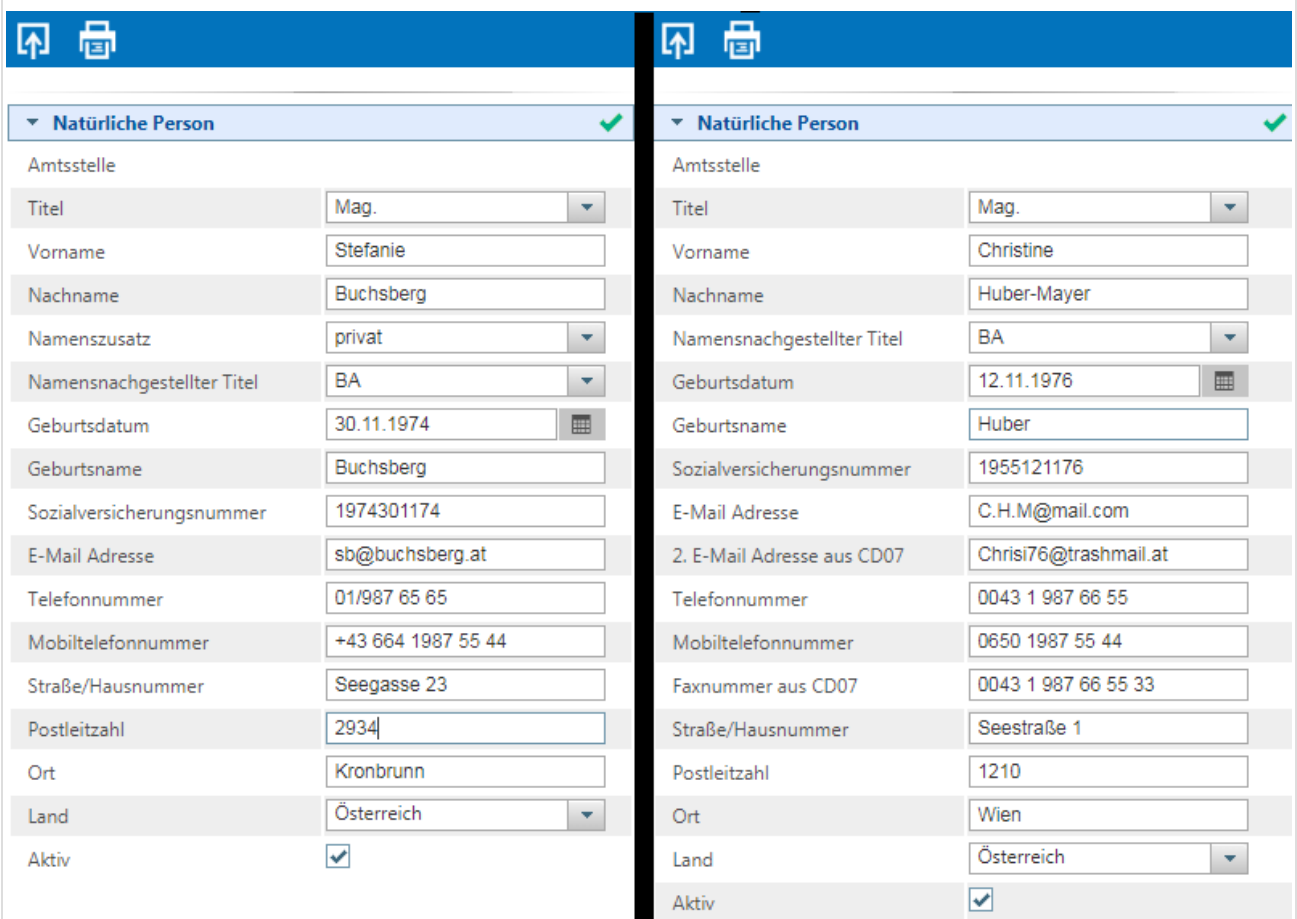

Beachten Sie, dass die "alte" und "neue" Archivelemente zwar vom selben Typ sein können, jedoch unterschiedliche (Pflicht-) Felder besitzen können. Im angeführten Beispiel ist links eine natürliche Person aus cyberDOC R8 und rechts eine migrierte aus cyberDOC 07 zu sehen.

### **1.3 Grundsätzliche Bedienung des Webclient**

Der Webclient kann mit aktuellen Browsern aufgerufen werden. Explizit werden folgende Browser ab der genannten Minimalversion unterstützt:

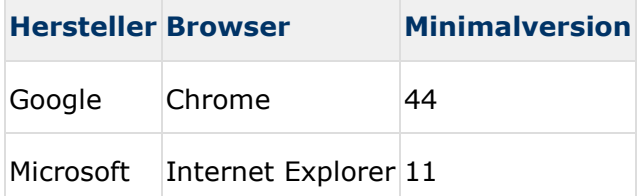

Eine weitere Vorraussetzung für die Verwendung des Webclients ist, dass JavaScript im Browser aktiviert ist.

**Hinweis**: Um zu gewährleisten, dass alle Funktionen störungsfrei angeboten werden können, deaktivieren Sie bitte alle Werbe- und Pop-Up-Blocker in Ihrem Browser.

### **1.4 Neue Fensterstruktur**

ì

Die neue Fensterstruktur besteht aus folgenden Einzelteilen:

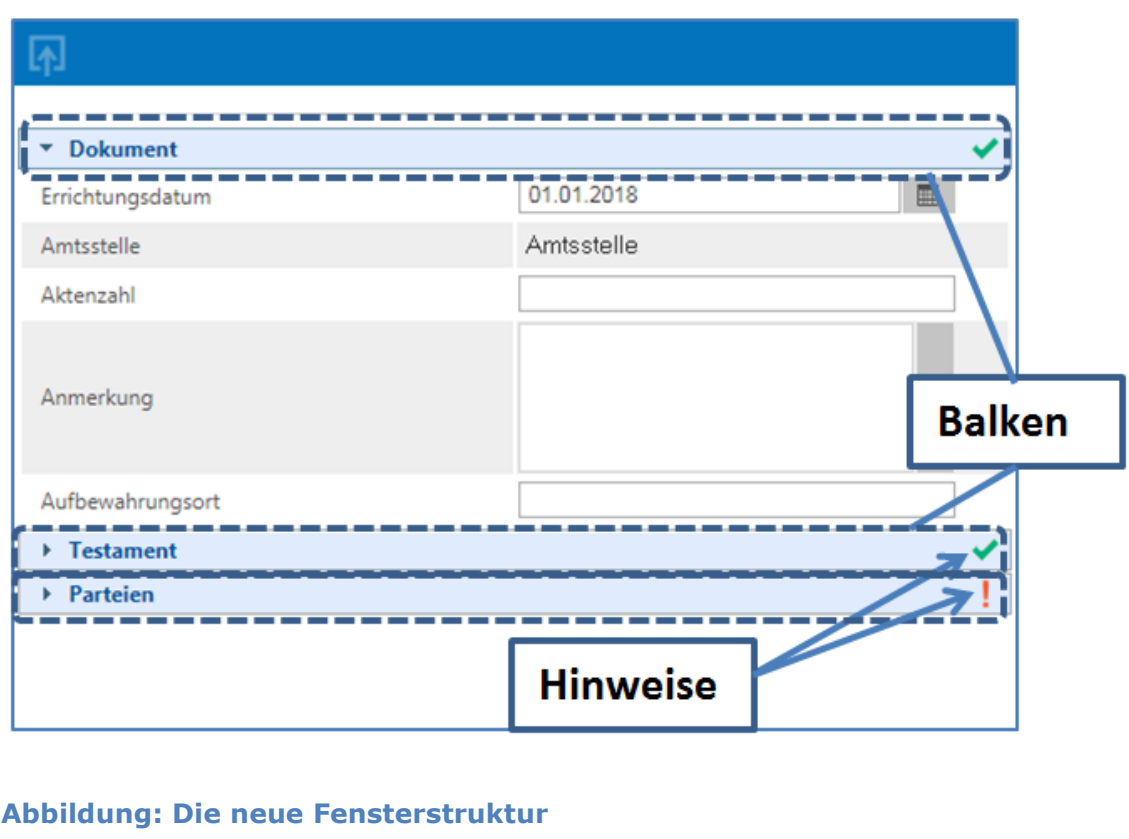

#### **1.4.1 Balken**

Diese Bereiche sind "ein- und ausklappbar", klicken Sie dafür auf das Dreieck vor dem Balkentext. Alle für den Arbeitsablauf relevanten Eingabemöglichkeiten werden in den Balken bereitgestellt.

### **1.4.2 Hinweise**

Wenn eine Eingabe fehlt, erkennen Sie das an den Hinweisen am rechten Rand der Balken. Von den Hinweisen gibt es zwei Arten:

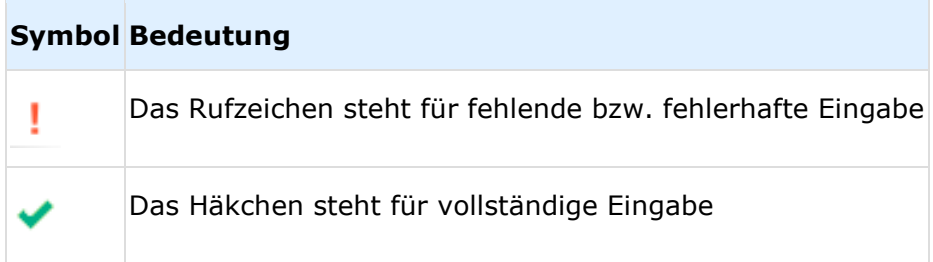

#### **1.4.3 Tool-Tipps**

Fehlerhafte oder unvollständige Eingaben werden durch eine rote Umrandung des Eingabefeldes angezeigt. Halten Sie den Mauszeiger länger als 1 Sekunde über dem Eingabefeld oder über den Label des Eingabefeldes. Sie erhalten genauere Informationen über die erforderlichen Eingaben, die dann als "Tool-Tipp" erscheinen.

Folgende Beispiele verdeutlichen die Möglichkeiten der Tool-Tipps:

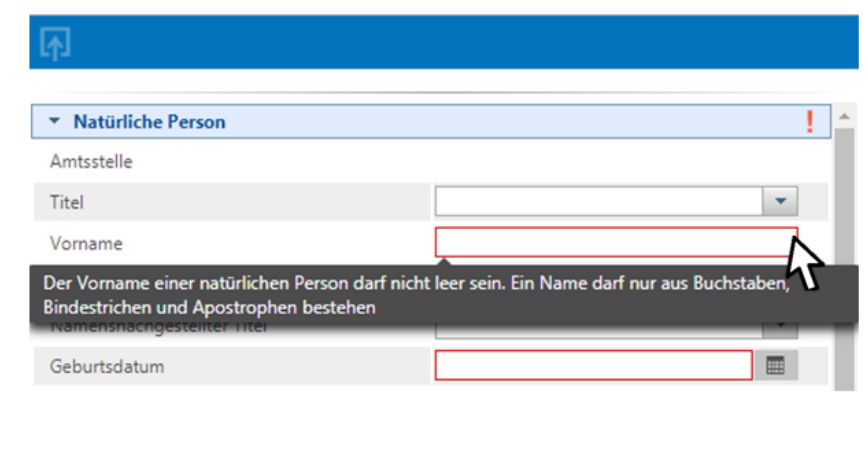

#### **Abbildung: Tool-Tipp für fehlerhafte Eingaben**

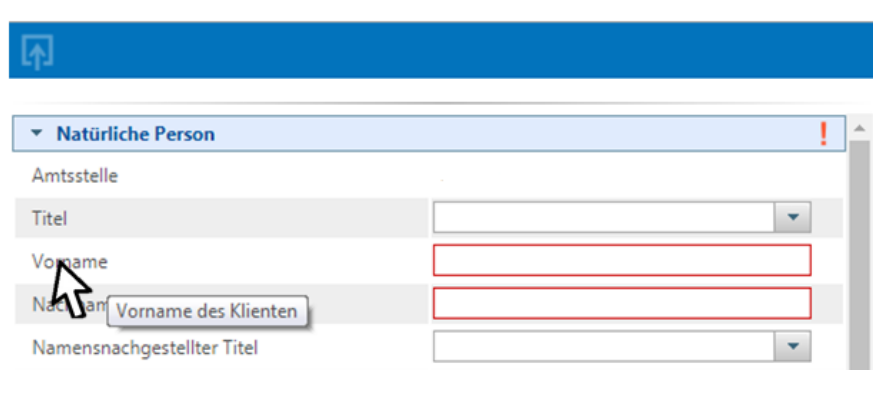

### **Abbildung: Tool-Tipp für weitere Information**

## **2. Start-Bildschirm**

Wenn Sie den cyberDOC R8 Webclient starten, wird Ihnen zunächst folgender Bildschirm angezeigt:

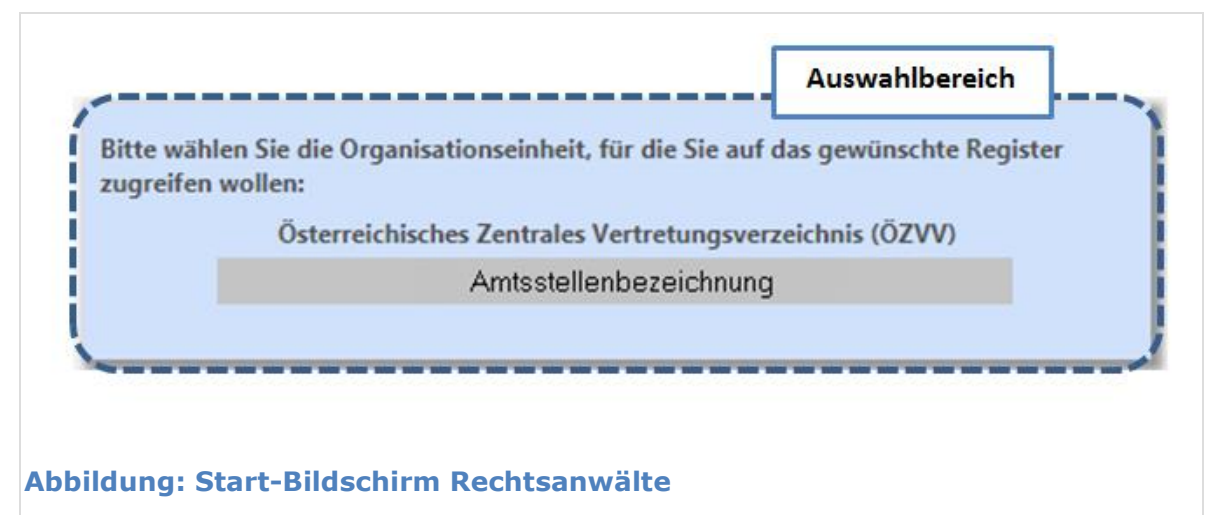

Nach Auswahl Ihrer Amtsstelle werden Sie auf den Hauptschirm weitergeleitet.

## **2.1 Hauptschirm Webclient Rechtsanwälte (ÖZVV)**

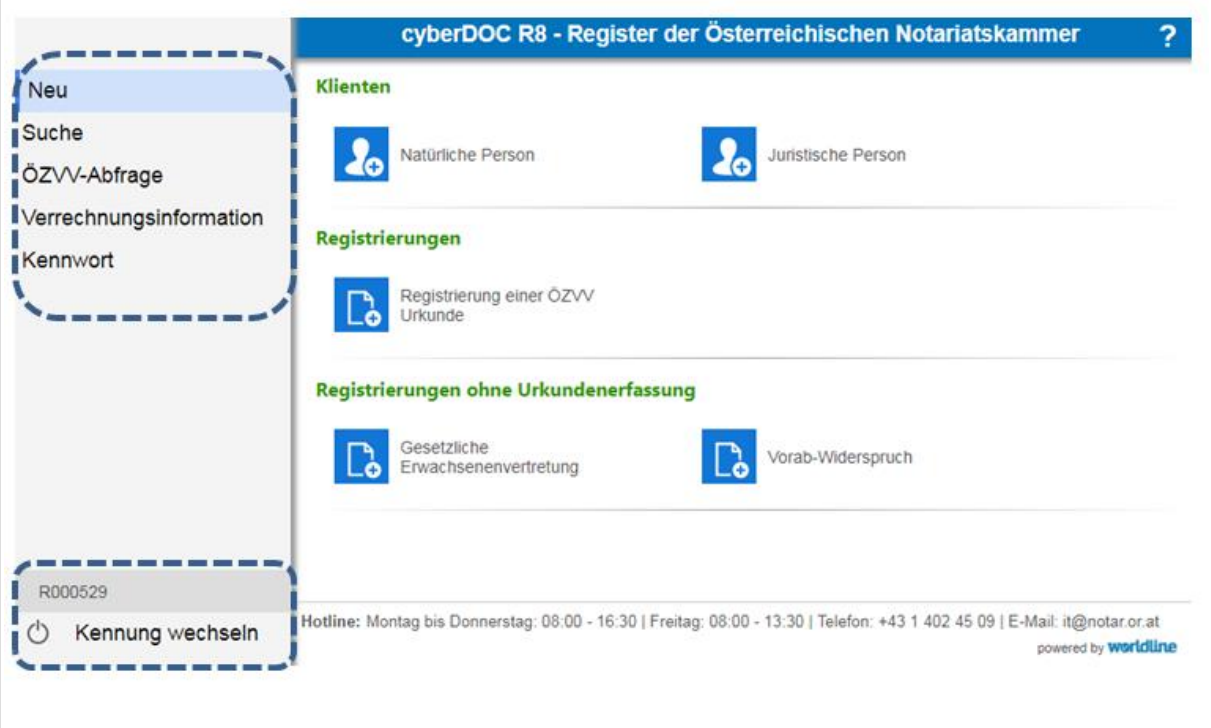

### **Abbildung: Hauptbildschirm ÖZVV - Rechtsanwälte**

Beachten Sie das Menü links: Damit erreichen Sie alle Funktionen, die cyberDOC R8 ÖZVV Webclient anbietet.

- **Neu**: Alle Funktionen für die Erfassung und Archivierung von Registrierungen und Klienten.
- **Suche**: Suchfunktionen für eigene Klienten, sowie Suchen nach eigenen ÖZVV-Registrierungen.
- **ÖZVV-Abfrage**: Abfragen im Österreichischen Zentralen Vertretungsverzeichnis
- **Verrechnungsinformation**: Hier kann eine Übersicht über die Aktionen, welche für eine Verrechnung relevant sind, abgefragt werden.
- **Kennwort**: Ändern des aktuellen Kennworts.
- **Kennung wechseln**: Wechsel der Anmeldung

Die einzelnen Menüpunkte werden im weiteren Verlauf des Leitfadens näher betrachtet.

## **3. Menüpunkt "Neu" RA ÖZVV**

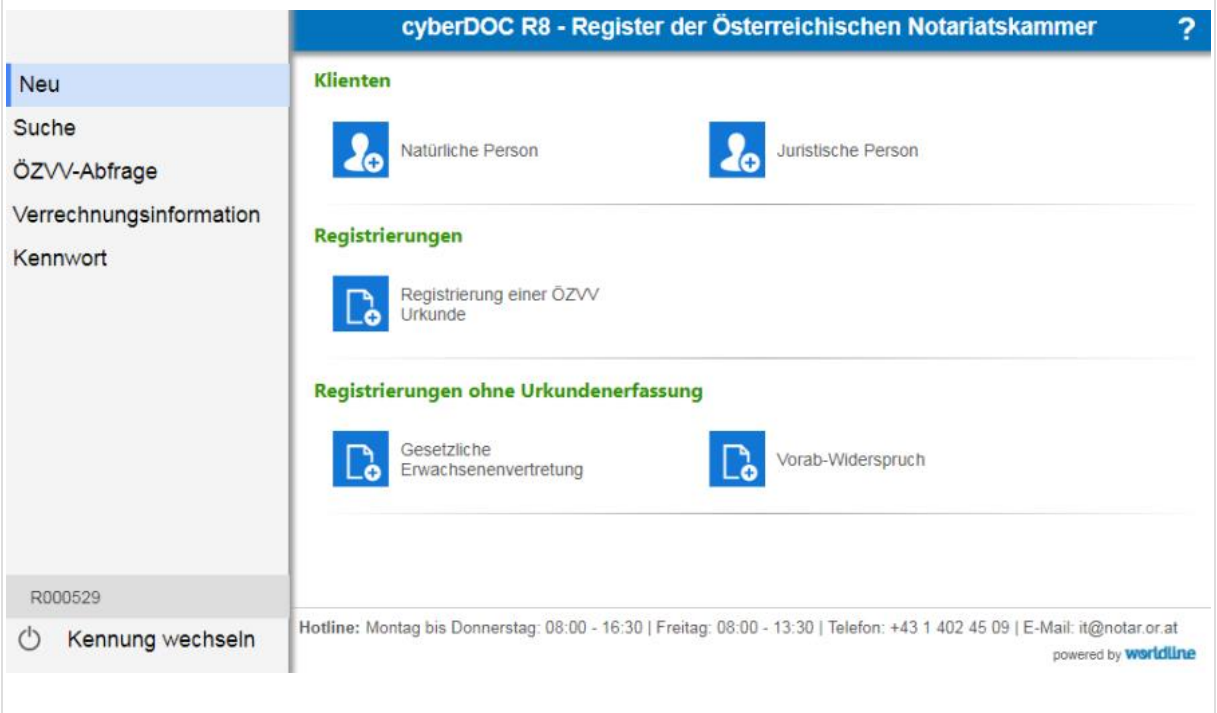

### **Abbildung: Startbildschirm / Menüpunkt "Neu"**

Die Bestandteile der Neu-Seite:

- **Natürliche Person:** Hier können neue Klienten vom Typ "Natürliche Person" angelegt werden.
- **Juristische Person:** Hier können neue Klienten vom Typ "Juristische Person" angelegt werden.
- **Registrierung einer ÖZVV Urkunde:** Hier können ÖZVV Registrierungen, denen eine Urkunde zugrunde liegt, erfasst werden.
- **Gesetzliche Erwachsenenvertretung:** Hier kann eine Ersteintragung einer gesetzlichen Erwachsenenvertretung registriert werden.
- **Vorab-Widerspruch:** Hier kann ein Vorab-Widerspruch gegen eine gesetzliche Erwachsenenvertretung registriert werden.

### **3.1 Natürliche Person**

÷

Folgendes Beispiel erläutert wie eine neue natürliche Person angelegt werden kann. Der Ablauf für eine juristische Person ändert sich lediglich durch die einzugebenden Pflichtfelder.

**Hinweis:** Klienten werden in cyberDOC R8 in natürliche und juristische Personen unterschieden. Ein Wechsel des Rechtssubjekts eines Klienten von natürliche auf juristische Person und umgekehrt ist nicht möglich.

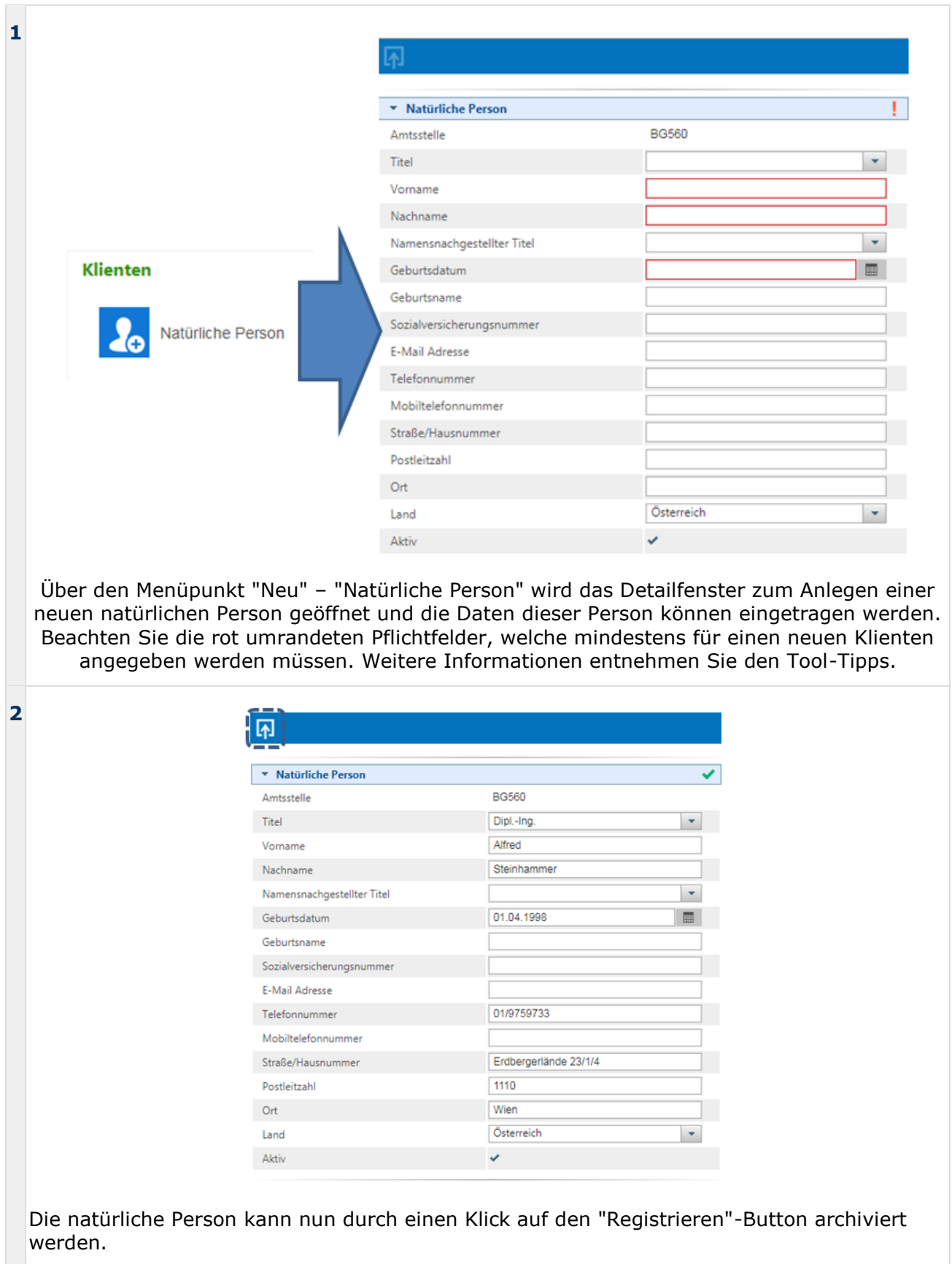

**3**

÷

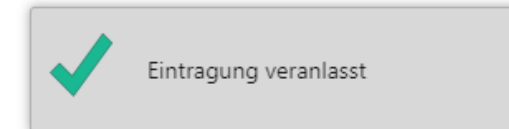

Nachdem die Bestätigung der Eintragung angezeigt wurde, ist die angelegte Partei in der Parteien-Auswahl von Registrierungen verfügbar.

**Hinweis**: Für Suchen wird immer der aktuelle Stand der Klientendaten herangezogen, da, sofern eine Suche nach Personendaten erfolgt, in der Regel der aktuelle Name bekannt ist. Die zugeordneten Parteiendaten werden durch die Änderungen im Klientensatz nicht geändert. Ist dies gewünscht (z.B. Tippfehler, etc.), muss der Klientensatz zunächst geändert und archiviert werden und in der neuen Ausprägung wieder dem Archivelement als Partei zugewiesen und dieses folglich erneut archiviert werden.

## **3.2 Registrierung einer ÖZVV Urkunde**

Im folgenden Beispiel werden die Daten für eine ÖZVV Registrierung, der eine Urkunde zugrunde liegt, eingegeben und die Registrierung durchgeführt.

Der prinzipielle Ablauf für eine Registrierung ohne Urkundenerfassung ist ident, es ändern sich lediglich die einzugebenden Felder.

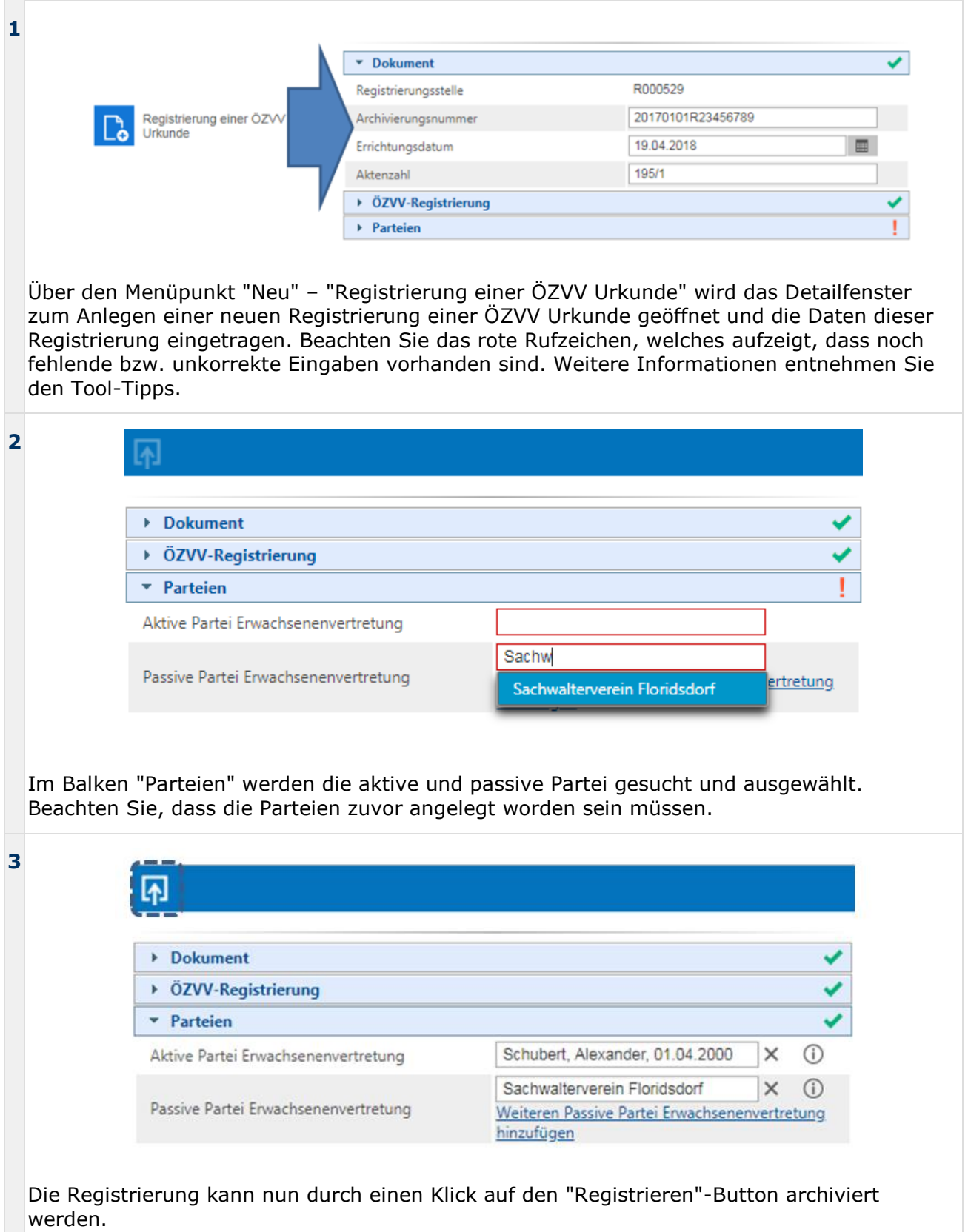

**4**

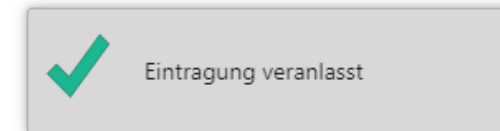

Nachdem die Bestätigung der Eintragung angezeigt wurde, wird die Registrierung im Österreichischen Zentralen Vertretungsverzeichnis verfügbar gemacht.

# **4. Menüpunkt "Suche" RA ÖZVV**

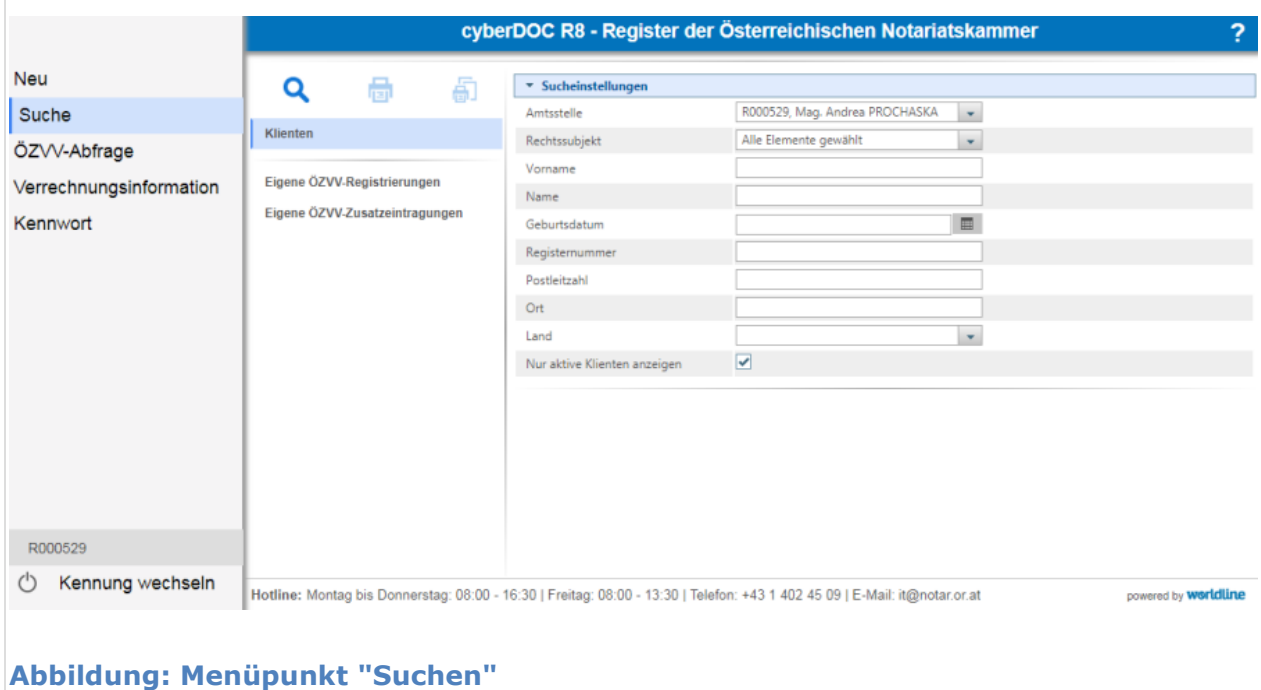

Die Bestandteile der Suchen-Seite:

- **Klienten:** Hier gelangen Sie zur Suchmaske mit den erforderlichen Suchfeldern um nach bereits angelegten Klienten zu suchen.
- **Eigene ÖZVV-Registrierungen:** Hier gelangen Sie zur Suchmaske der eigenen ÖZVV-Registrierungen, um interne Felder, die der Zuordnung der Urkunde zur Registrierung dienen, zu korrigieren.
- **Eigene ÖZVV-Zusatzeintragungen:** Hier gelangen Sie zur Suchmaske der eigenen registrierten ÖZVV-Zusatzeintragungen, um interne Felder, die der Zuordnung der Urkunde zur Registrierung dienen, zu korrigieren.

Folgende Funktionen werden Ihnen in der Werkzeugleiste angeboten:

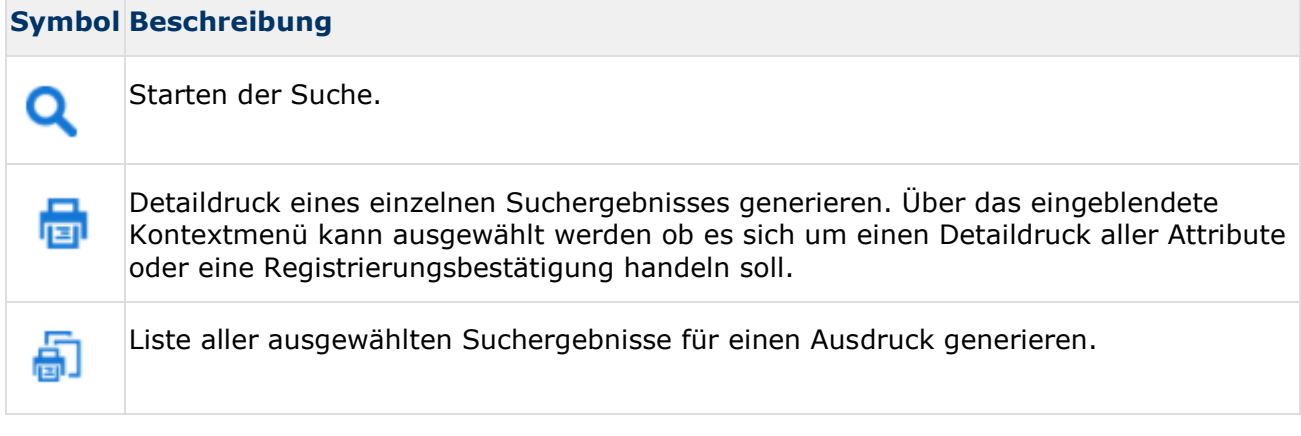

#### Suche nach Klienten

Folgendes Beispiel erläutert die Suche nach Klienten um Änderungen vorzunehmen:

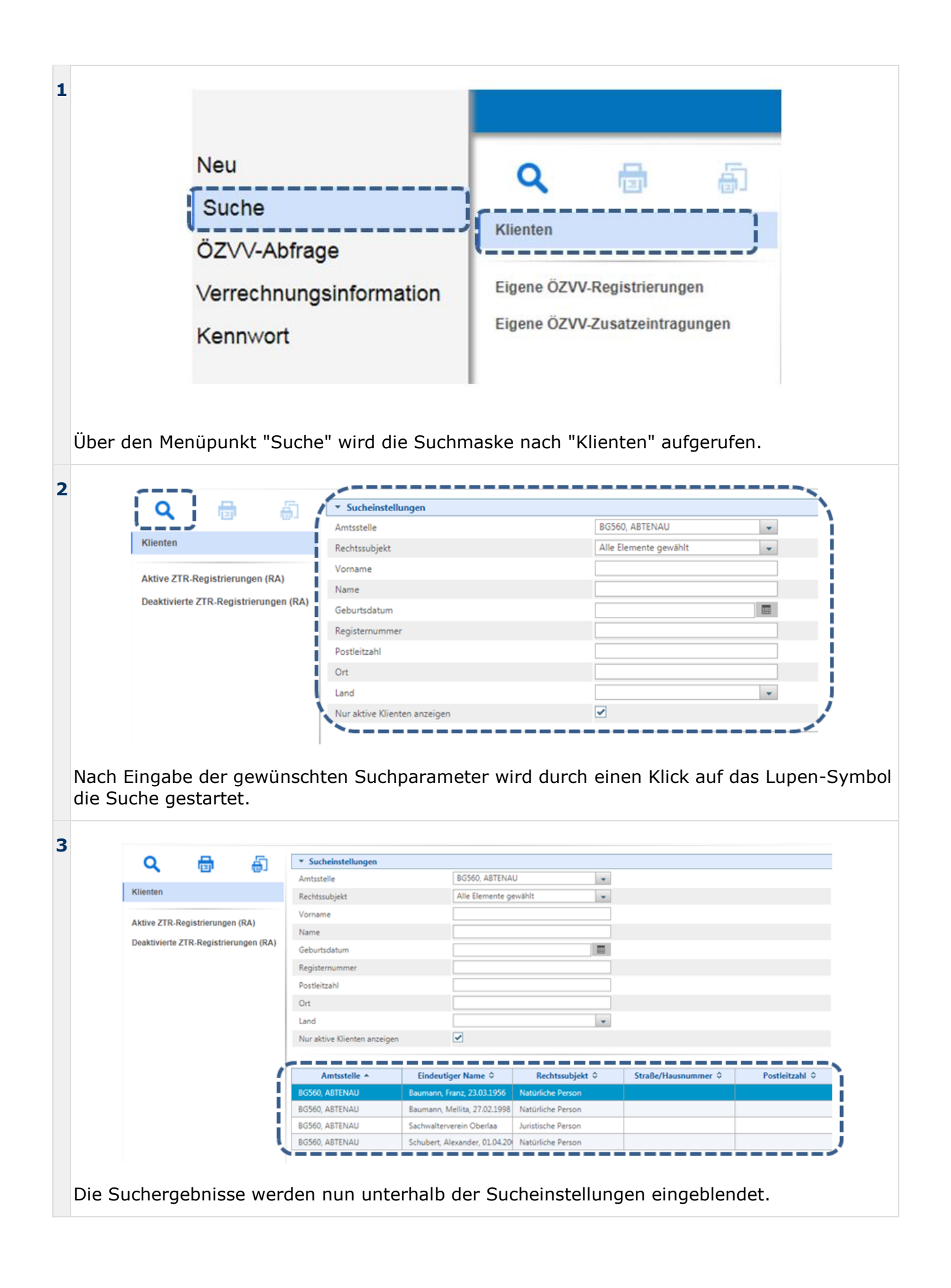

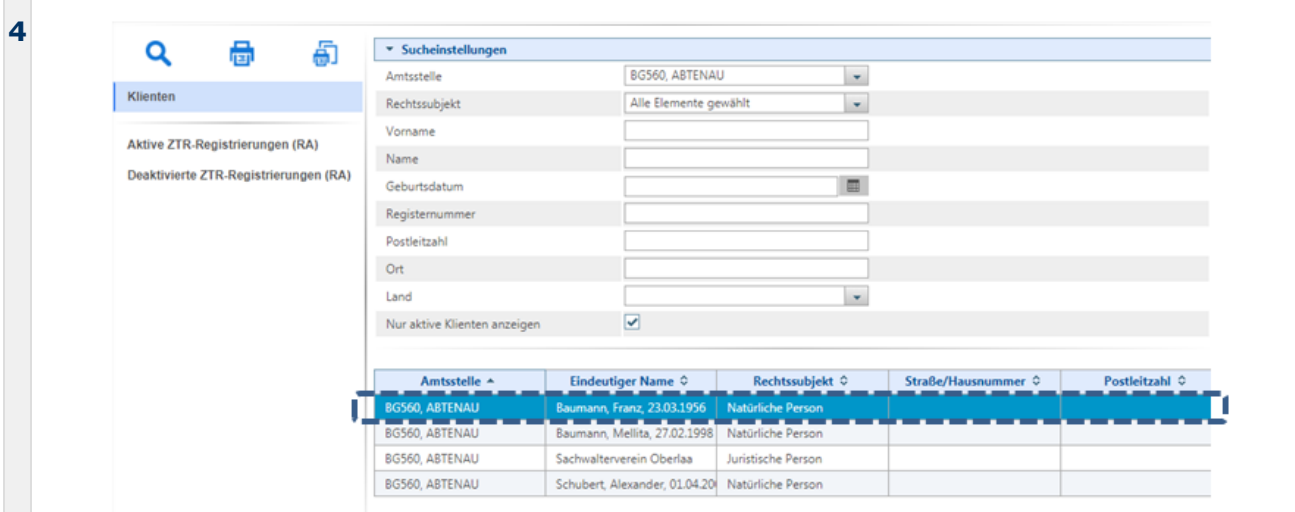

Durch einen Doppelklick auf ein einzelnes Suchergebnis öffnet sich ein Pop-Up mit der Detailansicht des ausgewählten Klienten. Beachten Sie gegebenenfalls Meldungen Ihres Werbe- oder Pop-Up-Blockers in Ihrem Browser oder deaktivieren Sie diesen, sollte sich kein Pop-Up öffnen.

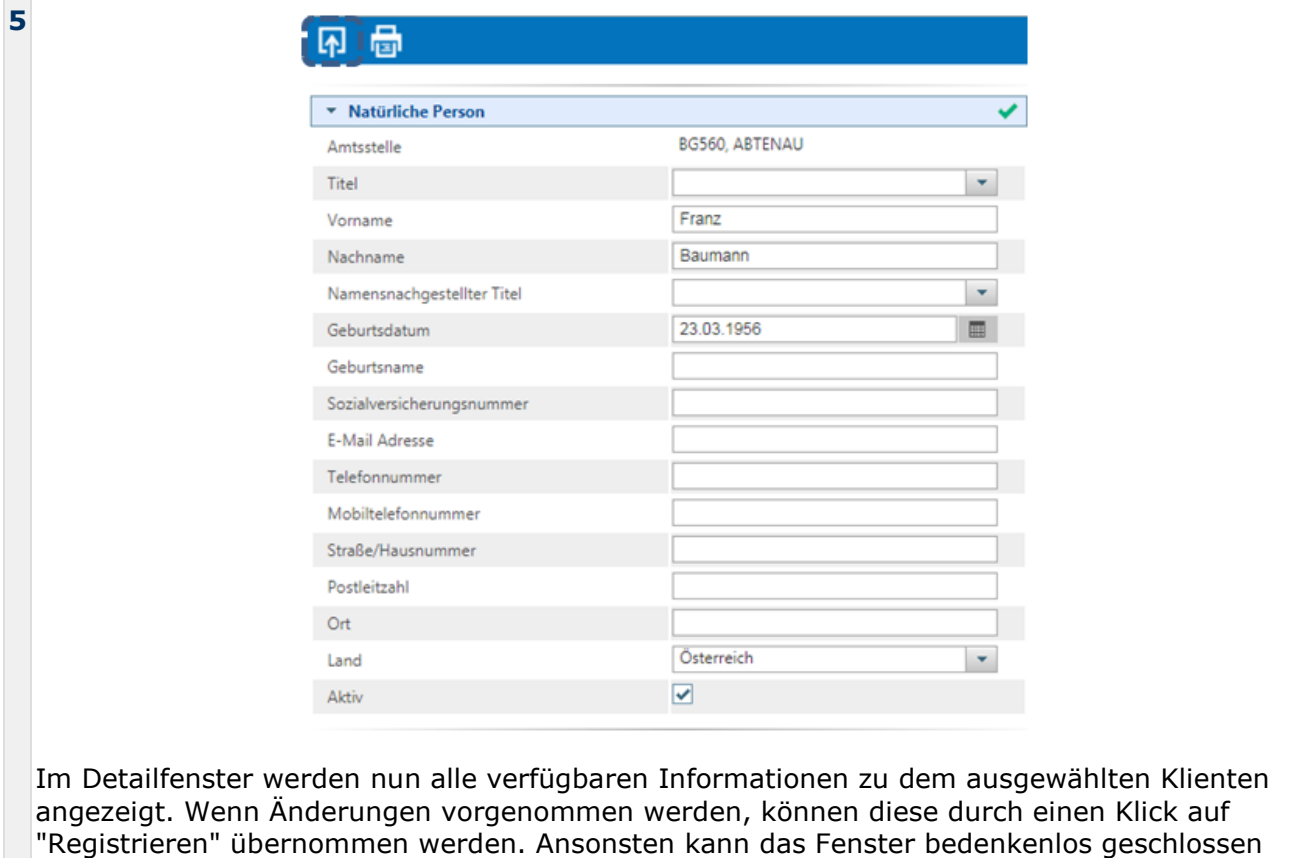

werden.

ĩ

**Bitte beachten Sie:** Es können nur Klienten gesucht werden, die von der suchenden Organisationseinheit erfasst wurden.

# **4.1 Suche nach eigenen ÖZVV-Registrierungen**

Das folgende Beispiel stellt vor, wie eigene ÖZVV-Registrierungen gesucht werden können. Die Suche nach eigenen ÖZVV-Zusatzeintragungen ist dazu identisch.

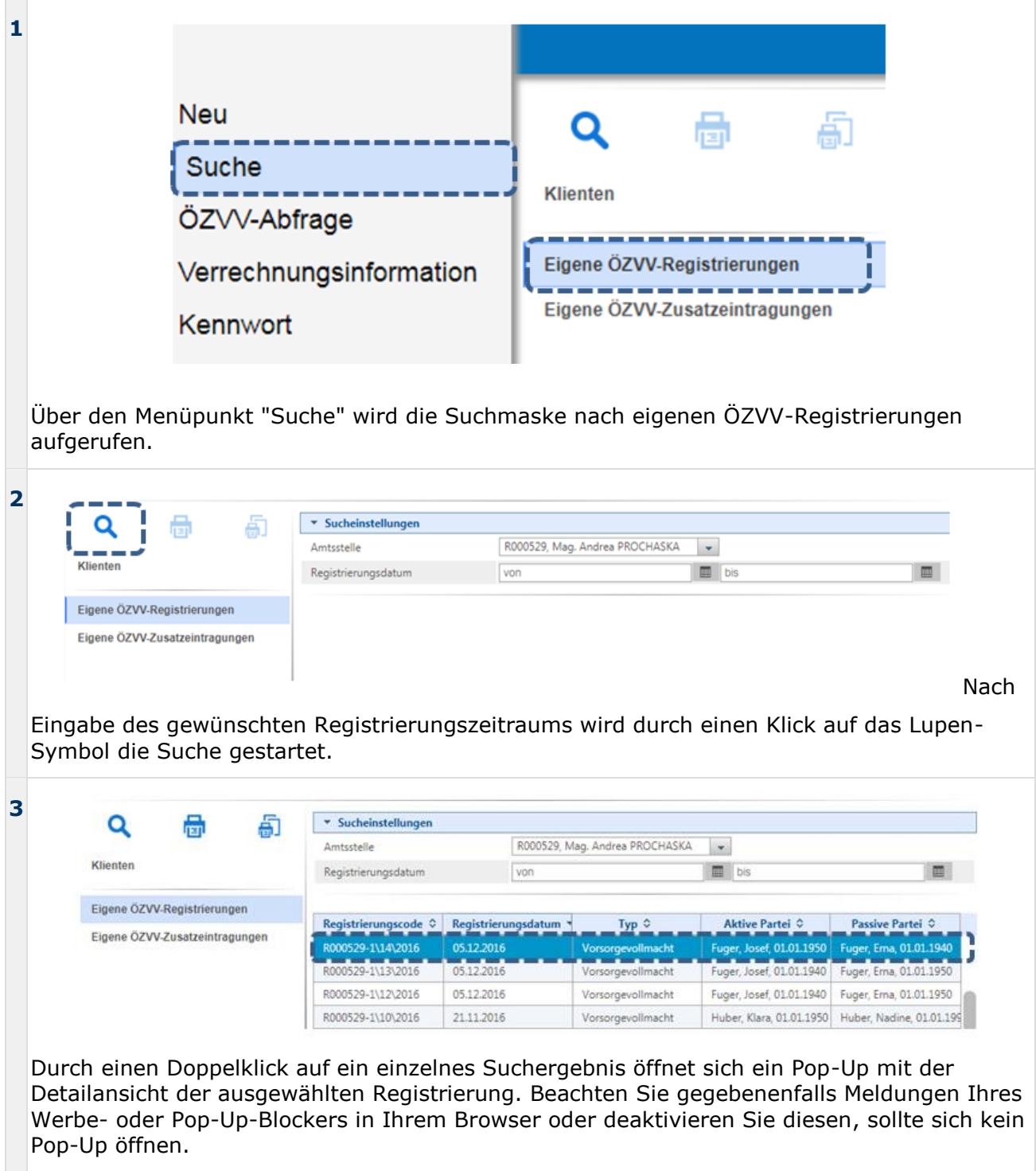

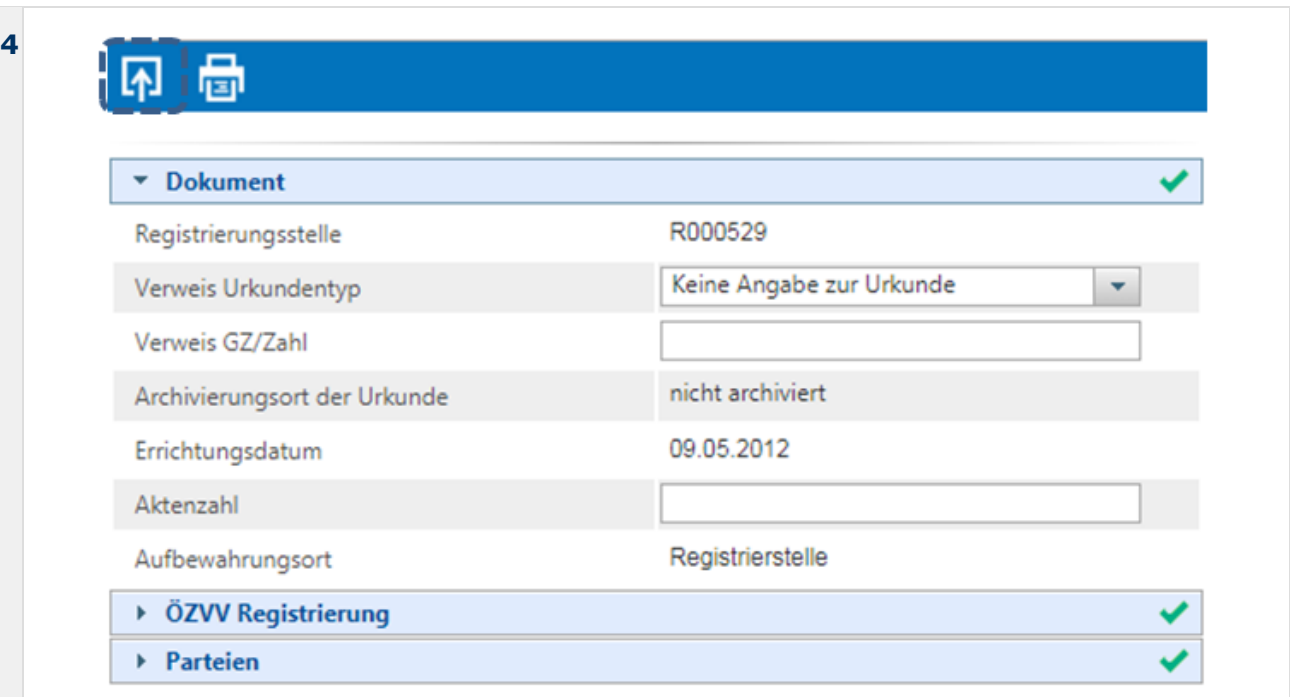

Im Detailfenster werden nun alle verfügbaren Informationen zu der ausgewählten Registrierung angezeigt. Geändert können nur interne Daten welche einen Verweis zur Urkunde beschreiben. Wenn Änderungen vorgenommen werden, können diese durch einen Klick auf "Registrieren" übernommen werden. Ansonsten kann das Fenster bedenkenlos geschlossen werden.

# **5. Menüpunkt "ÖZVV-Abfrage" RA ÖZVV**

Im Rahmen der ÖZVV-Abfrage können Sie:

- die Abfrage über eine bereits vorhandene Registrierungsnummer oder
- die Abfrage über die Angabe des Namens und Geburtsdatums einer aktiven oder passiven Partei durchführen.

Folgende Tabelle erläutert die optische Kennzeichnung der ÖZVV-Registrierungen:

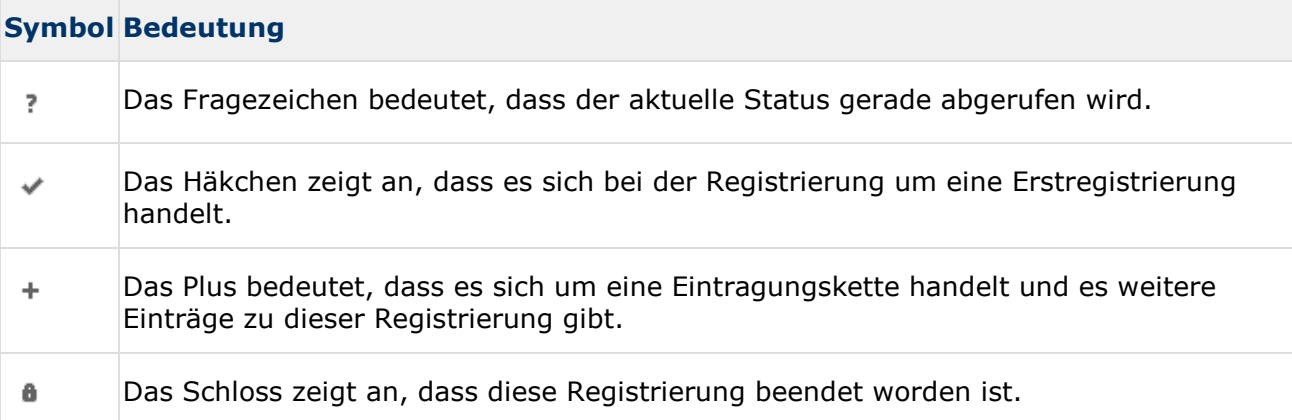

Die nachfolgenden ausgewählten Beispiele sollen Ihnen die Möglichkeiten der ÖZVV-Abfrage näherbringen. Die für diese Beispiele ausgewählten Zusatzeintragungen stehen in keinen Bezug mit den ausgewählten Abfragemasken.

### **5.1.1 Abfrage nach Registrierungsnummer und Beendigung der Registrierung**

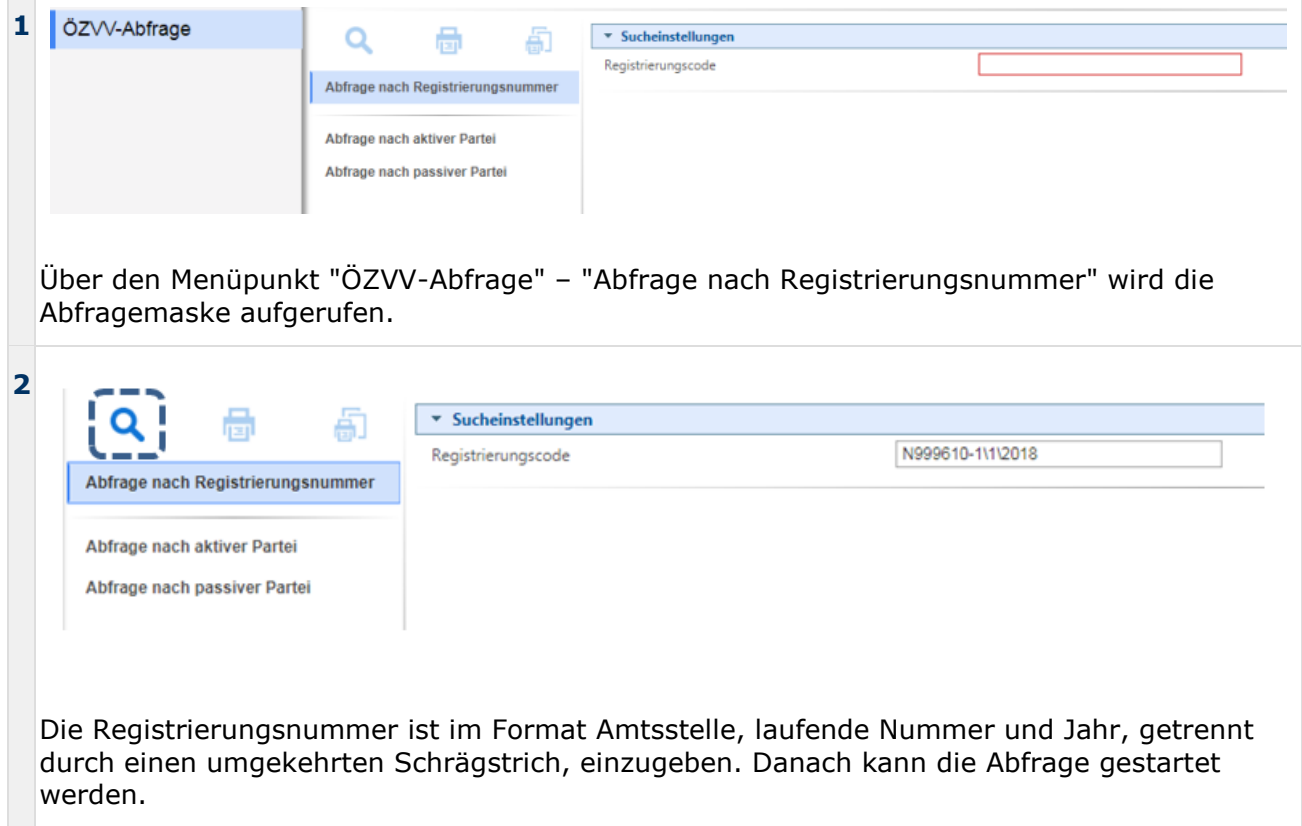

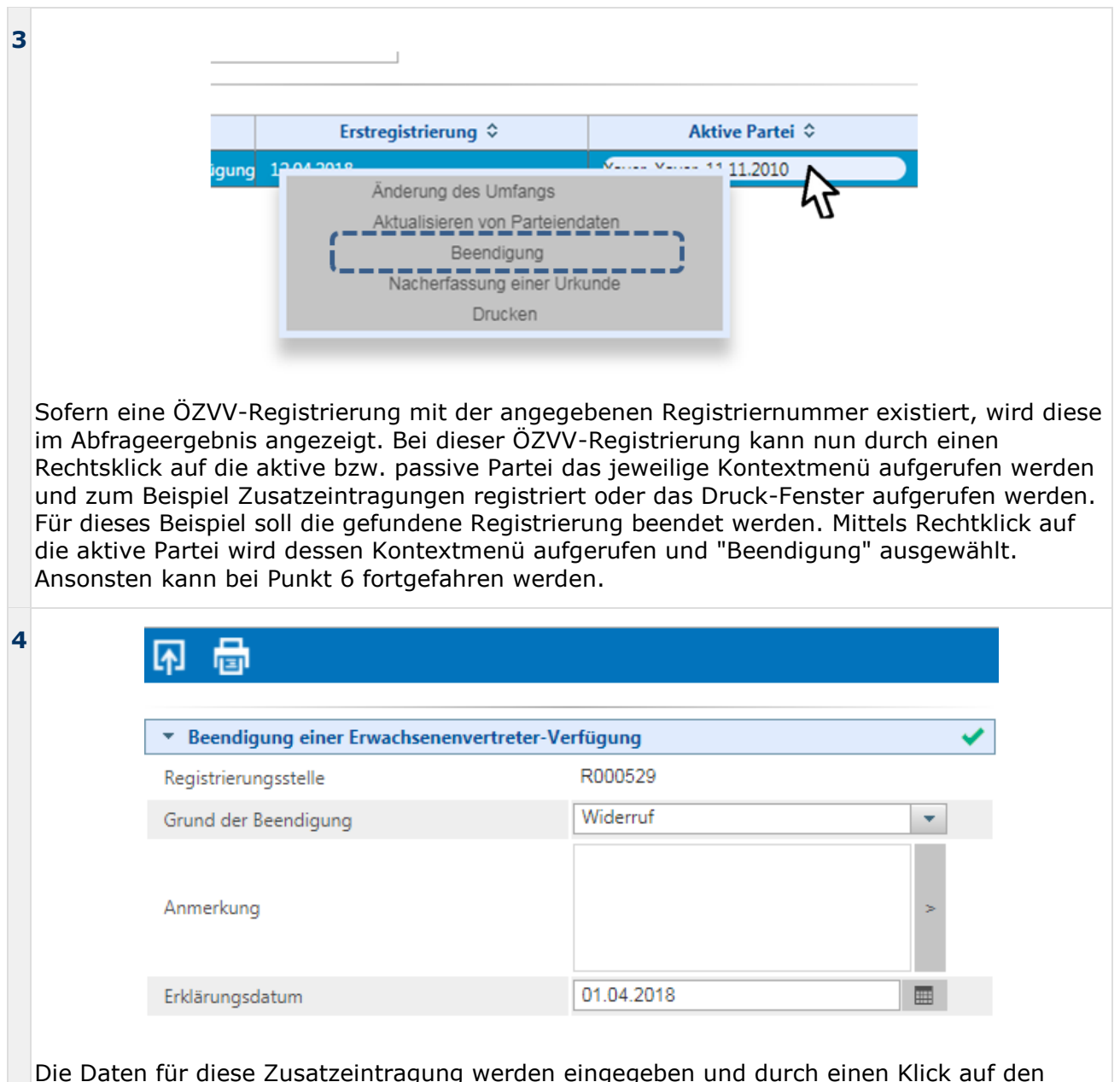

Die Daten für diese Zusatzeintragung werden eingegeben und durch einen Klick auf den "Registrieren"-Button registriert.

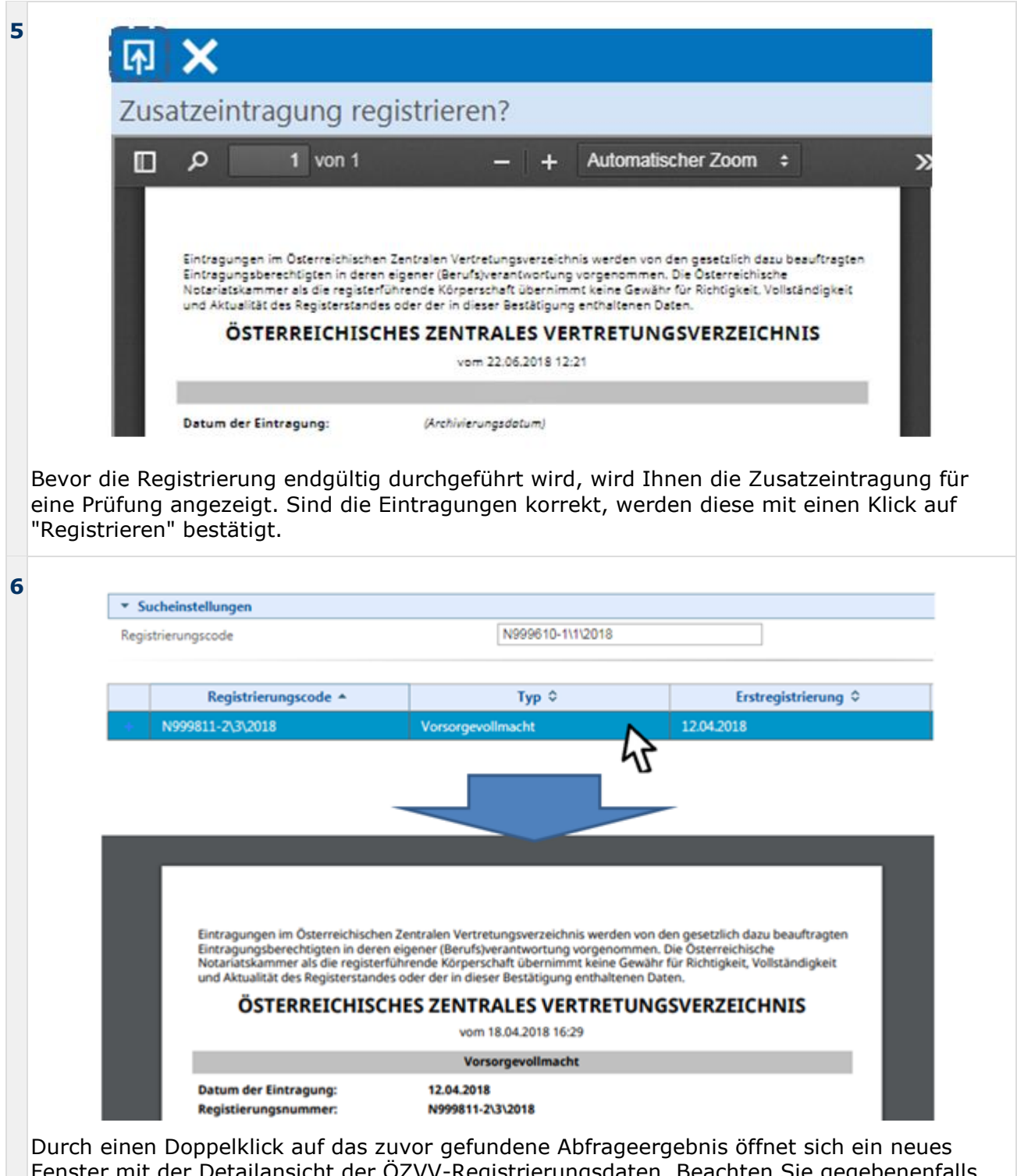

 $\pi$ er Detailansicht der OZVV-Registrierungsdaten. Beachten Sie gegebenenfalls Meldungen Ihres Werbe- oder Pop-Up-Blockers in Ihrem Browser oder deaktivieren Sie diesen, sollte sich kein Pop-Up öffnen.

### **5.1.2 Abfrage nach aktiver Partei und Aktualisierung der Parteidaten**

i

Das folgende Beispiel soll Ihnen die Möglichkeiten der ÖZVV-Abfrage mittels aktiver Partei näherbringen. Der Ablauf für eine Abfrage nach passiver Partei ist dazu nahezu identisch.

**Hinweis**: Die zugeordneten Parteiendaten werden durch die Änderungen im Klientensatz nicht geändert. Dies bedeutet, dass der Klientensatz geändert und archiviert sein muss, bevor dieser als Partei zugewiesen wird.

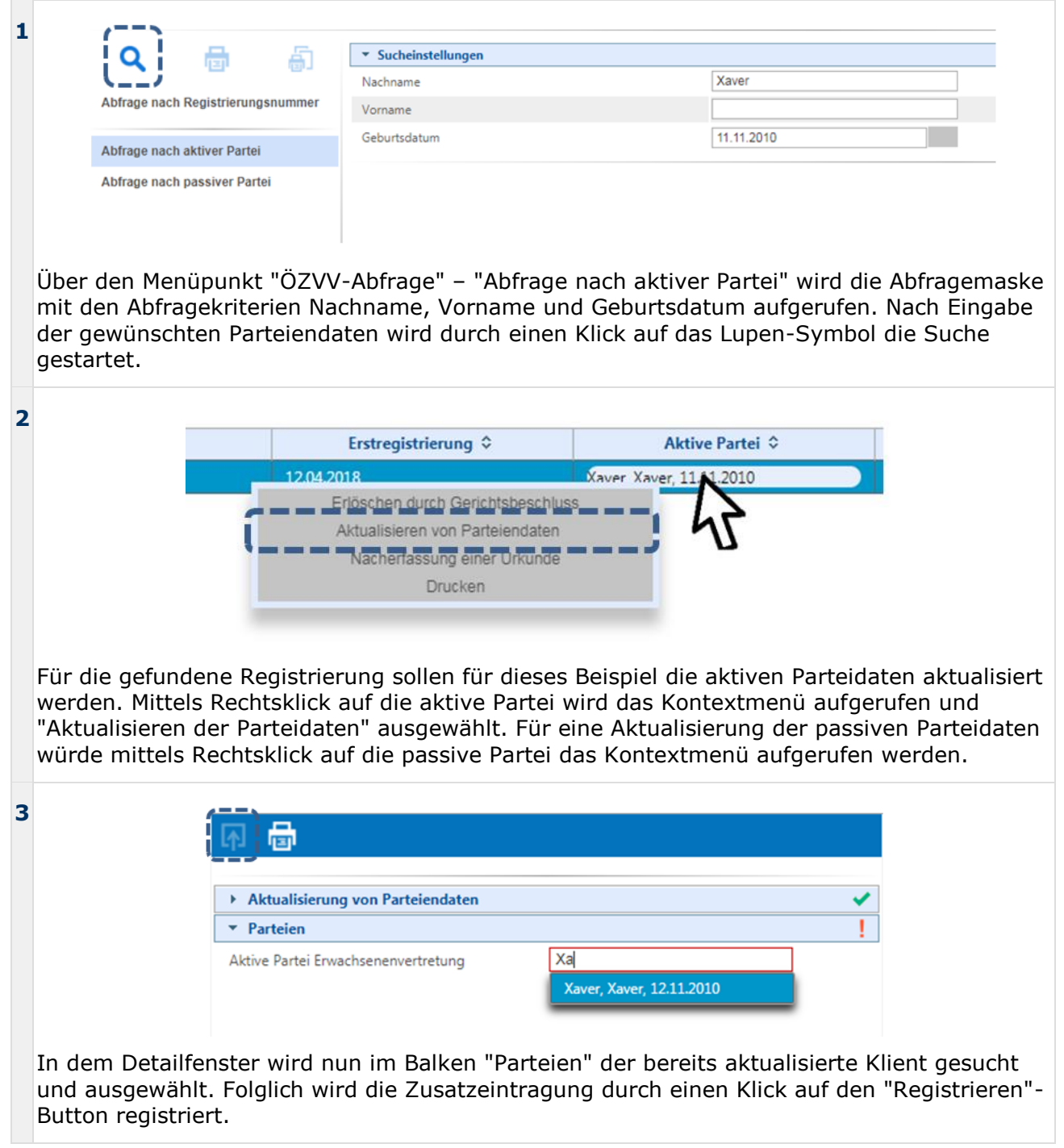

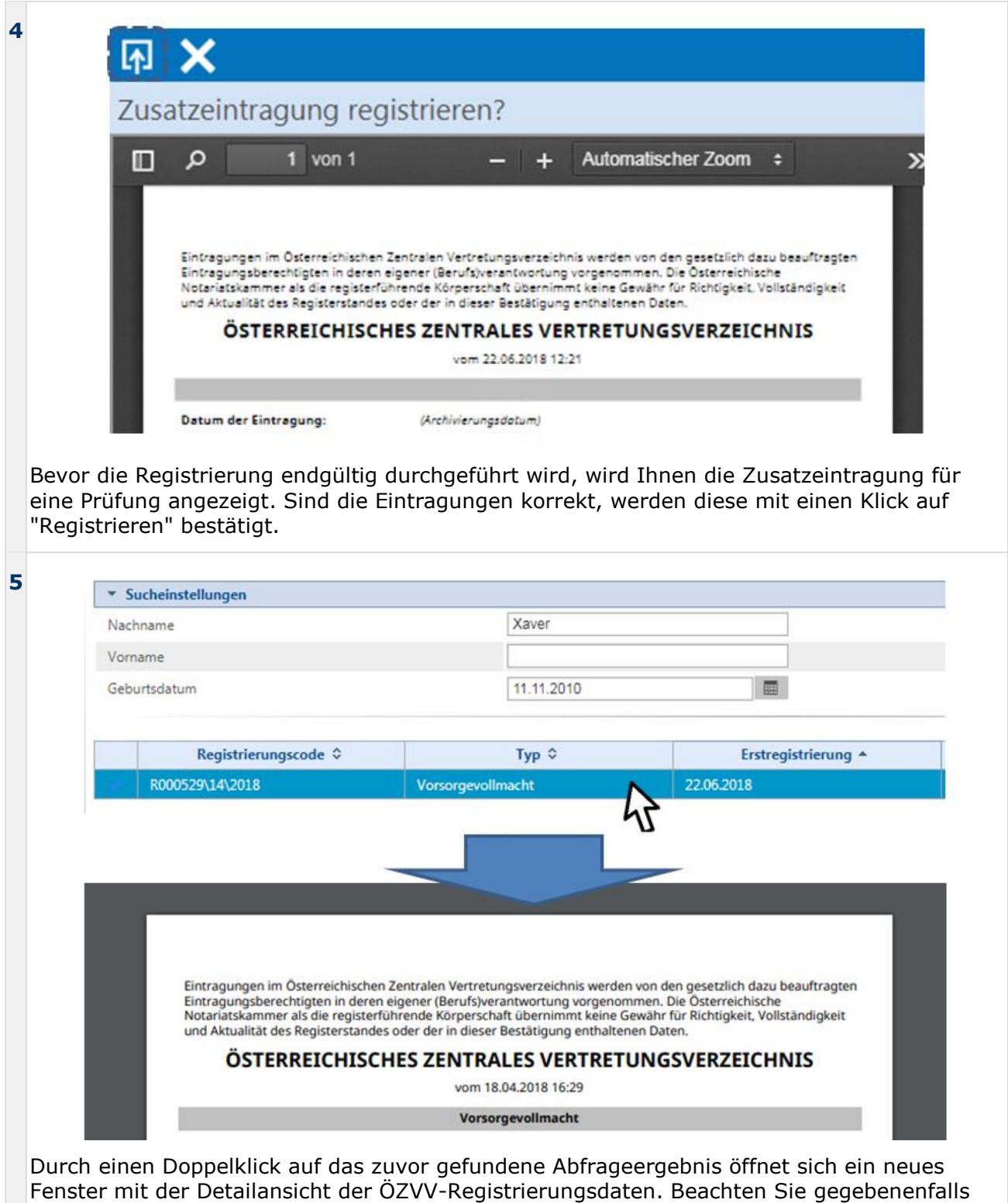

Meldungen Ihres Werbe- oder Pop-Up-Blockers in Ihrem Browser oder deaktivieren Sie diesen, sollte sich kein Pop-Up öffnen.

# **6. Menüpunkt "Verrechnungsinformation" RA ÖZVV**

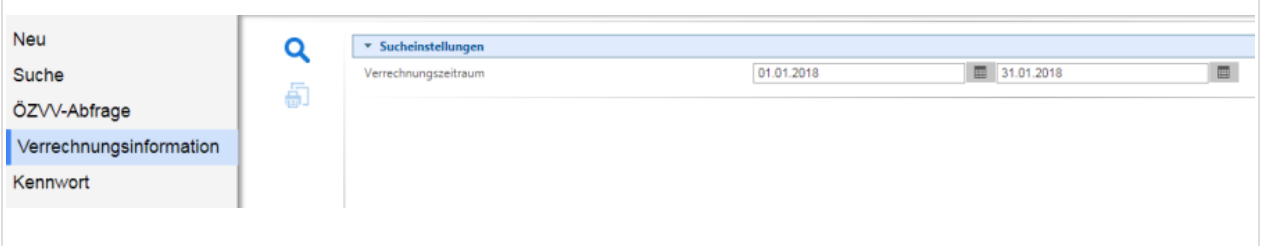

### **Abbildung: Menüpunkt "Verrechnungsinformation"**

Die Verrechnungsinformation bietet Ihnen eine Suchmaske um eine Übersicht über die Aktionen, welche für eine Verrechnung relevant sind, abzufragen.

Folgende Funktionen werden Ihnen in der Werkzeugleiste angeboten:

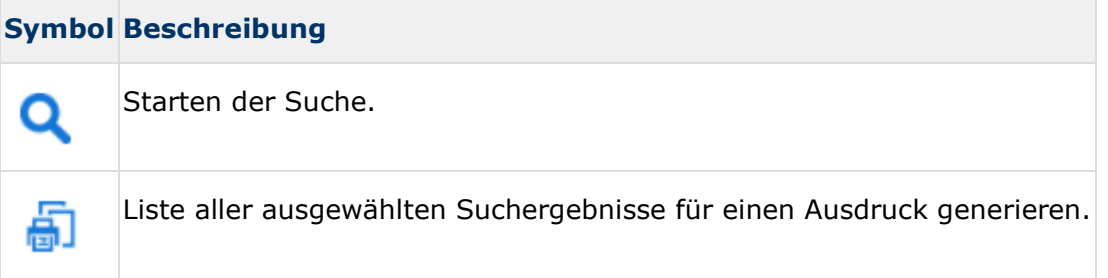

## **6.1 Verrechnungsinformation abfragen**

Folgendes Beispiel erläutert die Abfrage von verrechnungsrelevanten Aktionen:

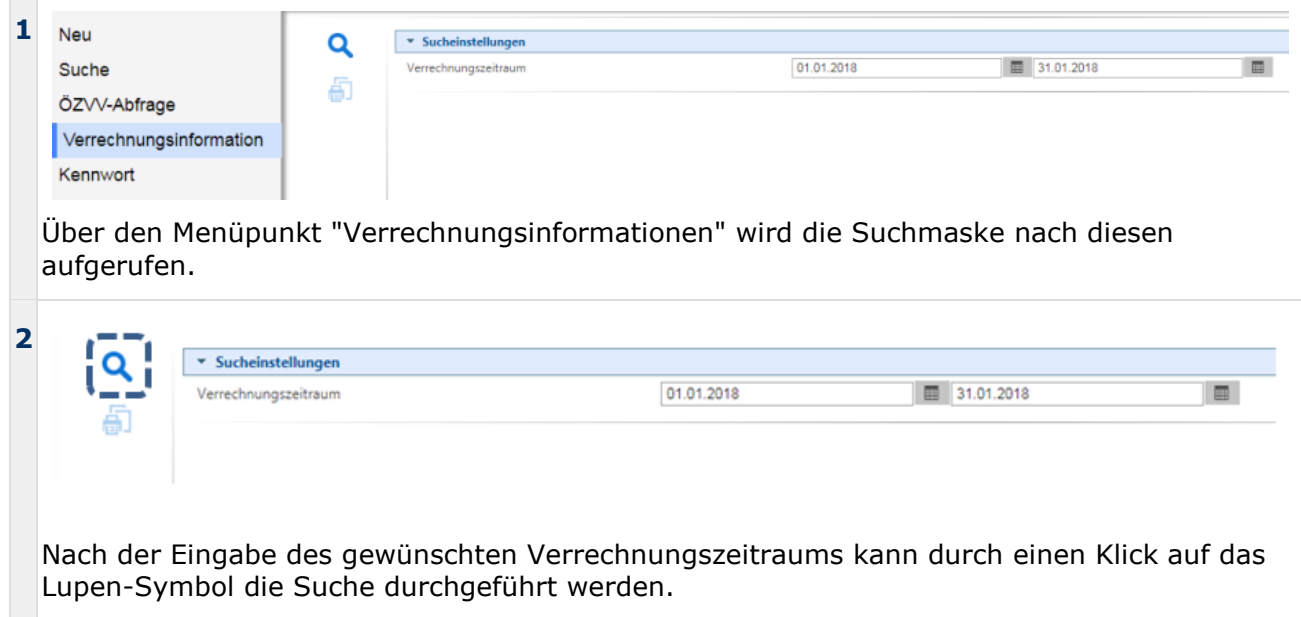

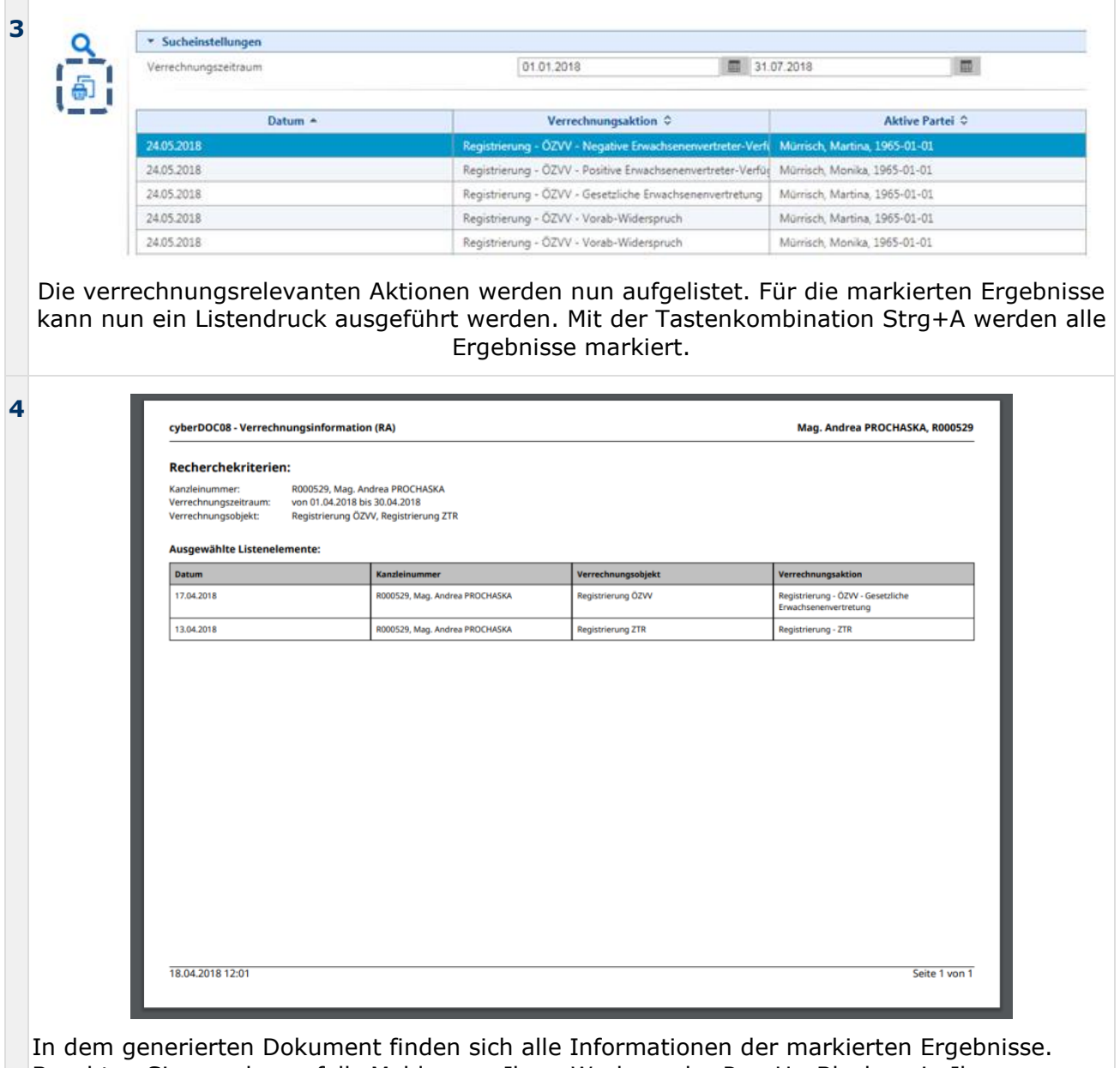

Beachten Sie gegebenenfalls Meldungen Ihres Werbe- oder Pop-Up-Blockers in Ihrem Browser oder deaktivieren Sie diesen, sollte sich kein neues Fenster öffnen.

# **7. Menüpunkt "Kennwort" RA ÖZVV**

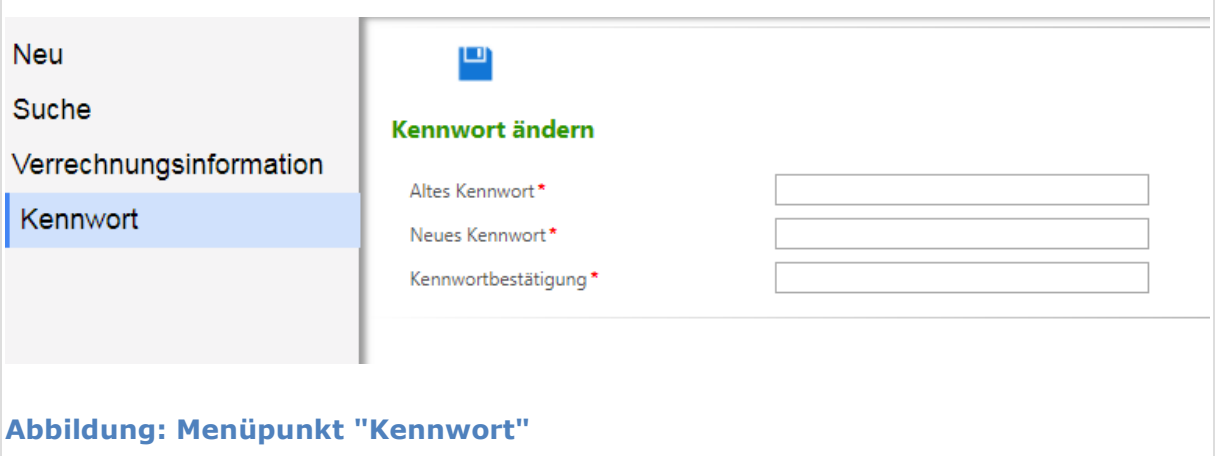

Die Verrechnungsinformation bietet Ihnen eine Suchmaske um eine Übersicht über die Aktionen, welche für eine Verrechnung relevant sind, abzufragen. Folgende Funktionen werden Ihnen in der Werkzeugleiste angeboten:

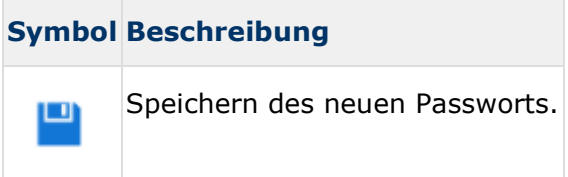

## **7.1 Ändern des Kennworts**

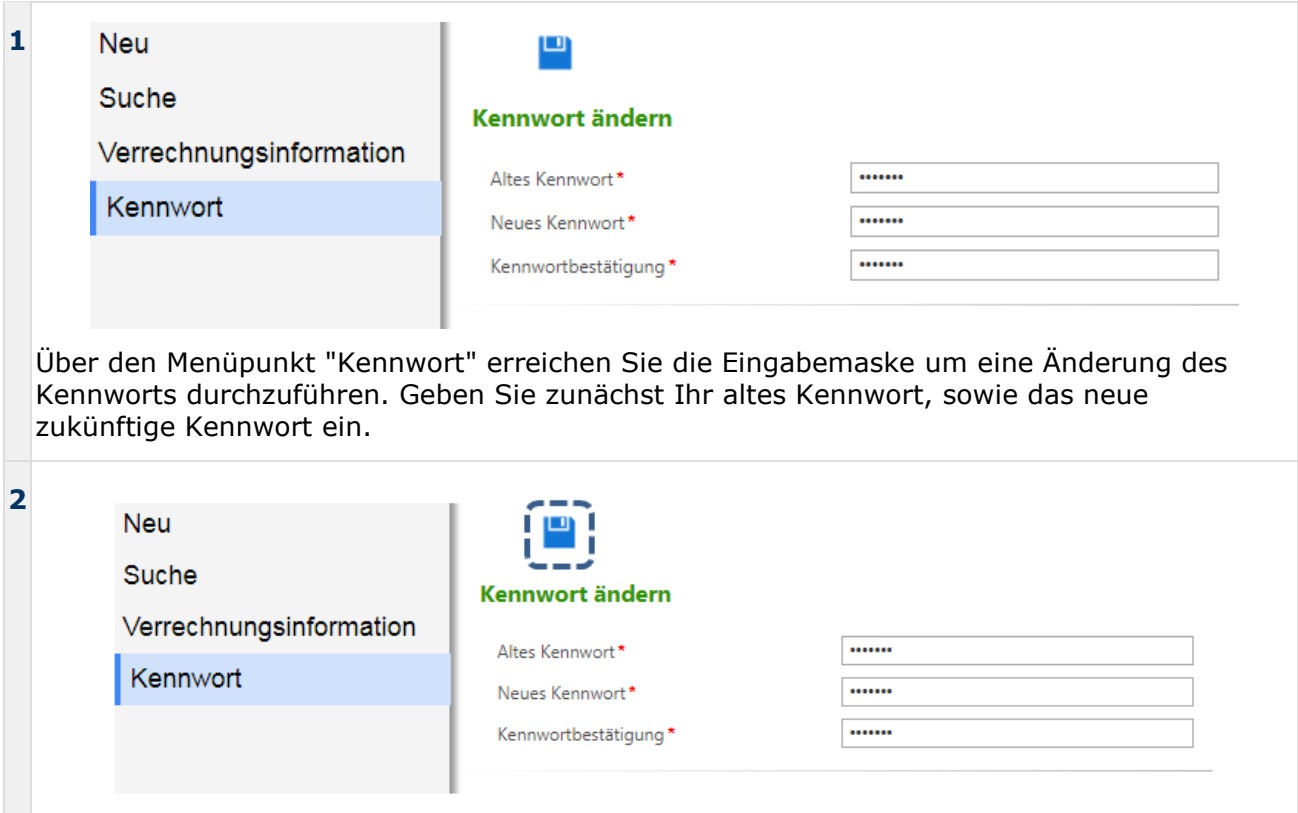

Durch einen Klick auf das Speichern-Symbol wird das neue Passwort gespeichert.